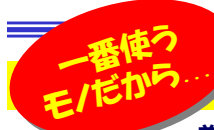

# - 基本は抑えておきましょう!<br>N7.V&V&#\$#L^^^ \$UU~#\$NCYista@#AC?

**インスタンの画はVistaの導入についていろいろ書きましたが、やはり一般的にVistaの導入については慎重なところが多いようですね。**  今回は、OSが変わっても使い方は変わらない「マウス」について書きたいと思います。いつも手元にあり、私達とパソコンをつないでくれるものですので、 もう少しマウスについて知ってみませんか?

### まずは設定を確認

 ほとんどの方はマウスの設定を買った時のままお使いではないでしょうか。まずは現在の設定を見てみましょう。今の操作性に不満を感じる方はもちろんの事、満足している方も「おやっ、こんな設定もできるんだ!」という事もあるかも知れません。設定はコントロールパネルで確認できます。

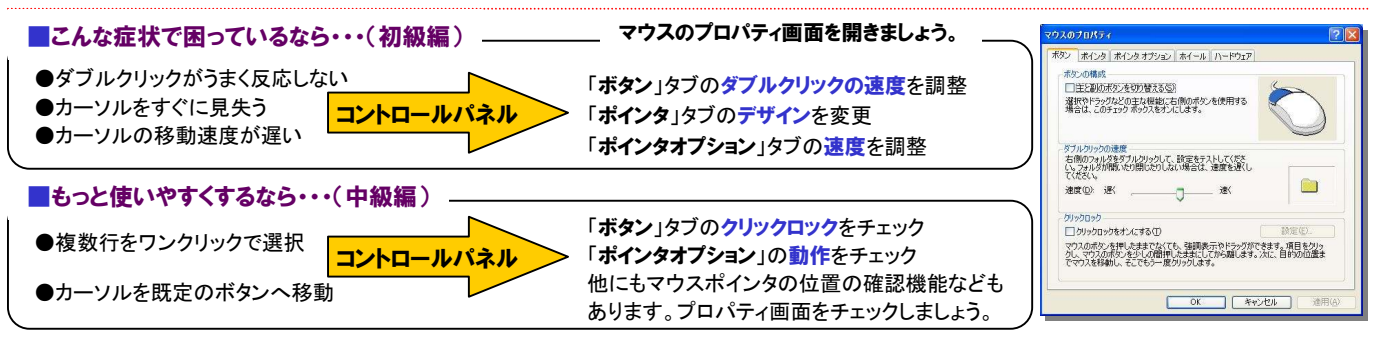

クリックロックとは?複数行のテキストを選択する際、選択位置の最初の位置でクリック、最後の位置でもう一度クリックすれば選択範囲を確定できる 機能です。マウスボタンを押しっ放しにしながらドラッグする必要が無く、慣れれば便利な機能です。

# ホイールマウスを使いこなせ!

 最近はほとんどのマウスがホイールマウスですね。画面のスクロールが簡単にできるので、作業効率がとってもアップします。このホイール機能にも設定がありますのでご紹介します。

と言っても設定できるのはスクロール量だけなのですが、スクロール行数の設定のほか、1画面ずつスクロールさせることもできます。プレゼンテーションなどでは1画面ずつスクロールさせる機能は重宝しそうですね。ホイールマウスの機能としては、「Ctrl」**キー**を押しながらスクロールさせると、**表示倍率を変更**する事ができます。 ワードやエクセルのほか、PDFファイルなどでも使える機能です。

オートスクロールも便利な機能です。ホイールボタンをクリックすると、上下または上下左右方向の▲マークのカーソルが現れます。 カーソルをスクロールさせたい方向に移動すると、画面がその方向にスクロールします。この機能はインターネットエクスプローラ などのWebブラウザで利用できますが、全てのブラウザ、全てのホイールマウスで利用できるものではないようなので、一度ご自分の環境で確認してみてください。

۲

ポタン ポインタ ポインタ オプション ホイール ハードウェア

ホイールの 1 目盛りでスクロールする量: ◎1 度に次の行数スクロールする(N):  $3 \frac{1}{2}$ ○1 画面ずつスクロールする(0)

マウスのブロパティ

-スクロール-

もう一つインターネット使用中の便利な技があります。リンク文字上にカーソルを合わせ、「Shift」キーを押しながらスクロールするとページがリンク先 に変わります。これだけなら普通にリンク文字をクリックする方が簡単ですが、「**Shift」キーを押しながら反対方向へスクロール**すると元のページに戻 ります。「戻る」ボタンの代わりに利用できます。検索ページからいろんなページに行ったり来たりする場合などに使えるのではないでしょうか。

# 最近流行(?)のレーザーマウス、どこが違うの?

マウスを分類すると、大きく「<mark>ボール式マウス」「光学式マウス」</mark>に分けられます。光学式マウスの中にレーザーマウスが入りま す。従来の光学式マウスは、光源に**LED**を使用していました。この光源を**レーザー**にして**感度や精度を高めた**ものがレーザー マウスです。従来の光学式マウスでは使用できなかった**光沢面や不透明ガラスの上でも使用出来る**ようになっています。(た だし鏡は不可)簡単にまとめると、感度、精度の良い光学式マウスで、これからの主流になるマウスという事です。

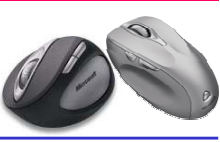

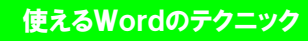

Office2007が出ましたが、Office2000はまだまだ現役です。ここではWordのチョッとしたテクニックをご紹介します。

#### ■オートコレクトを解除する

 ワードは、自動でいろんな処理をしてくれますが、中にはおせっかい と思われる機能もあります。例えば「i-mode」と入力すると、「i」が大文字になり、「I-mode」になる場合があります。これはワードの「オー **トコレクト**」機能が自動で変換してしまうのです。「i」が大文字になっ た時に「Ctrl」+「Z」キーを押せば小文字に戻りますが、設定変更で

自動変換を止める事もできます。**「ツール」→「オートコレクト」を開**  きます。「文の先頭文字を大文字にする」のチェックを外します。 普通はこれで良いのですが、画 面下の一覧に登録されている単語には効きませんので注意。 一覧から削除するとオートコレクト 対象ではなくなりますので、入力 通りに表示されるようになります。**「入力オートフォーマット**」タブには、 箇条書きの設定やインターネット

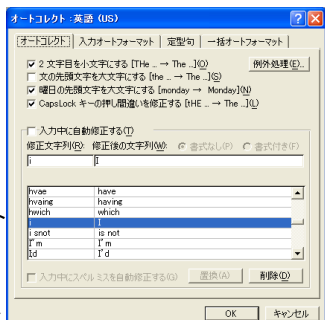

アドレス、メールアドレスを**ハイパーリンク**として表示する機能の設定 など、多くの機能の設定があります。各種の設定を利用環境に最適化すれば、あなただけのワードが出来上がります。 オートコレクトはエクセルやパワーポイントなどにもあり、それぞれ個別に設定する必要がありますのでお忘れなく。

#### ■全角半角を一括変換

 文章を書いているといつの間にか全角と半角が混在してしまったりして、後から変換や置換をしていませんか。ワードでは**全角と半角**、 ひらがな、カタカナなどを一括で指定する事が簡単にできます。変換する範囲を選択して「書式」→「文字種の変換」を選択します。

変換の種類を選択して「OK」を クリックすれば、アッという間に変換完了!覚えておいてくださ いね。

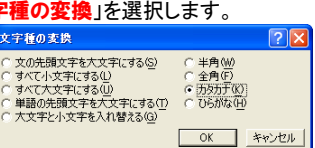

# 開発室から

 ここ数日、自宅のパソコンを触ってなかったら、友人から「メール送っ たけど戻って来たよ」と言われあわててメールを受信すると、2MB、 3MBの写真が添付されたメールが山のようにきました。友人からの 旅行写真でしたが、どうやらサーバのメールボックスがいっぱいにന なっていたようです。送信前に電話をくれたらよかったのに・・・。